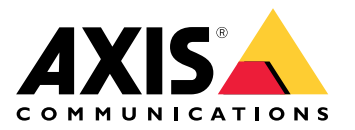

用户手册

目录

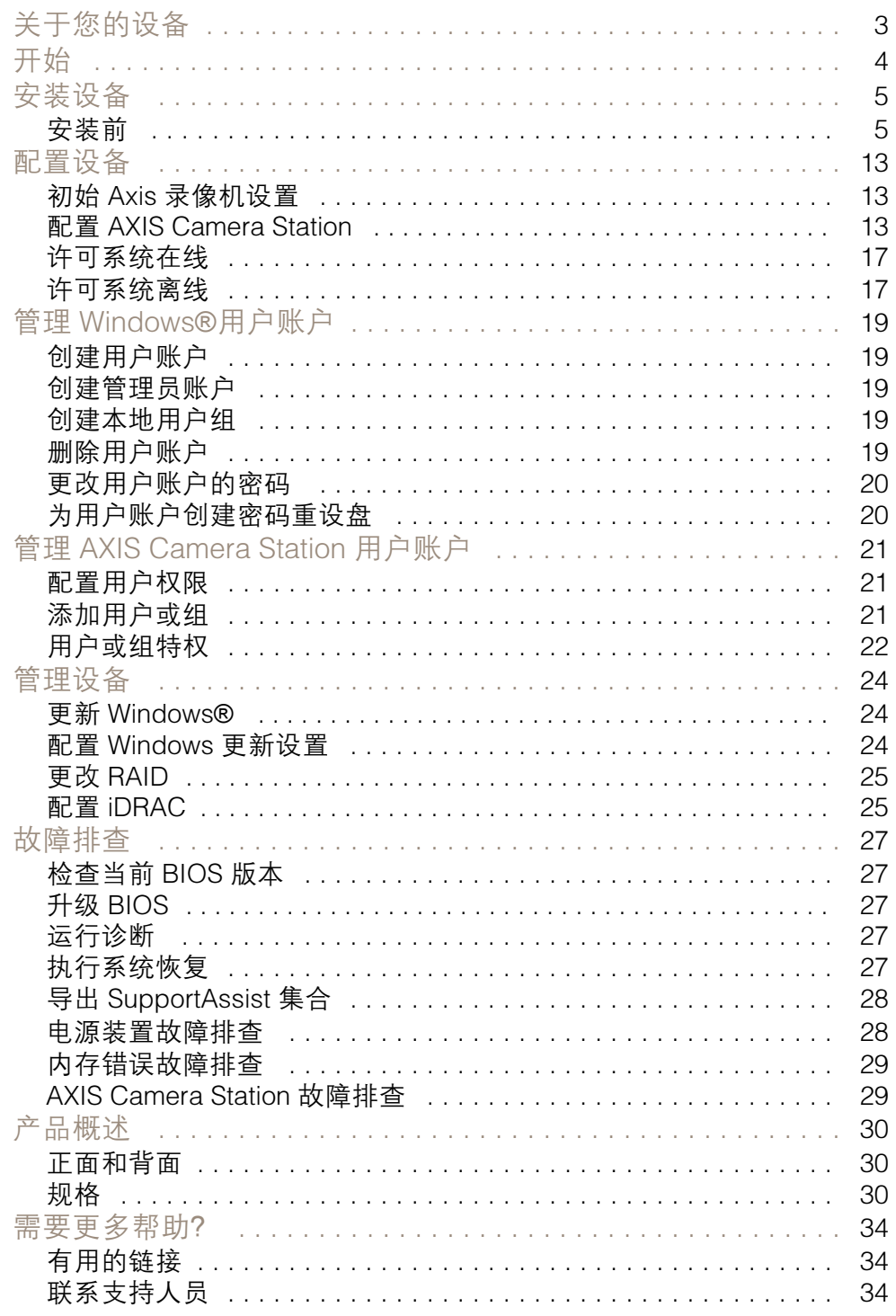

### <span id="page-2-0"></span>关于您的设备

## 关于您的设备

AXIS Camera Station S12 Recorder 系列是一款开箱即用的机架式服务器和工作站,经验证可提供高达 4K. 的可靠高清监控。为提供简单快捷的安装,该系列录像机进行了预配,并预装了带有许可证的 AXIS Camera Station 视频管理软件,以及所需的必要的系统软件。系统配置可以从 Axis Site Designer 轻松导 入,AXIS Camera Station 让您可以充分使用 Axis 广泛的视频监控设备的优势。具备企业级硬盘,操作系 统存储在固态硬盘上,该系列录像机为您带来高性能和高可靠性的系统。

<span id="page-3-0"></span>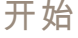

开始

配置 AXIS Camera Station 录制服务器的标准工作流是:

- 1. [安装设备](#page-4-0)
- 2. 初始 Windows® 设置: 安装设备之后,将指导您完成几个步骤,设置区域、语言、键盘布 局、管理员账户及其密码。
- 3. 初始 Axis 录像机设置: 初始 Windows 设置完成后, Axis Recorder Toolbox 打开, 并指导您完成 几个步骤,以设置基本和必要的设置,例如,计算机名称、日期和时间以及网络。请参见*[初](#page-12-0)* 始 Axis [录像机设置](#page-12-0) [13](#page-12-0)。
- 4. 配置 Windows。我们建议:
	- 更新到 [Windows](#page-23-0) 新版本。请参见*更新 Windows® [24](#page-23-0)*。
		- 创建一个标准用户账户。请参见[创建用户账户](#page-18-0) [19](#page-18-0)。
- 5. 将 AXIS Camera Station 更新至新版本。
	- $-$  如果您的系统处于联机状态: 打开 Axis Recorder Toolbox 应用,然后单击更新 AXIS Camera Station。
	- 如果您的系统处于离线状态: 转到 [axis.com](https://www.axis.com) 并下载新版本。
- 6. 配置 AXIS [Camera](#page-12-0) Station
- 7. 注册您的 AXIS Camera Station 许可证。
	- $-$ [许可系统在线](#page-16-0) [17](#page-16-0)
	- -[许可系统离线](#page-16-0) [17](#page-16-0)
- 8. 将您的系统连接至 AXIS Camera Station 移动查看应用。请参见 连接到 AXIS Camera Station [服务器](https://help.axis.com/axis-camera-station-integrator-guide#connect-to-axis-camera-station-server) 。

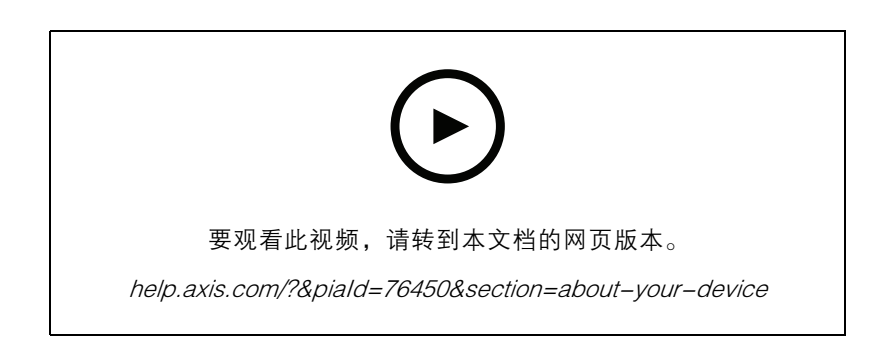

## <span id="page-4-0"></span>安装设备

安装设备

## 安装前

- 准备用于安装的附加附件: 显示器、鼠标、键盘和网络电缆。
- 请注意,包装盒内不包括墙挂电源线。
- 了解不同用户账户的使用。

下表列出了可用于您的 Axis 系统的安装、配置和操作的用户账户。

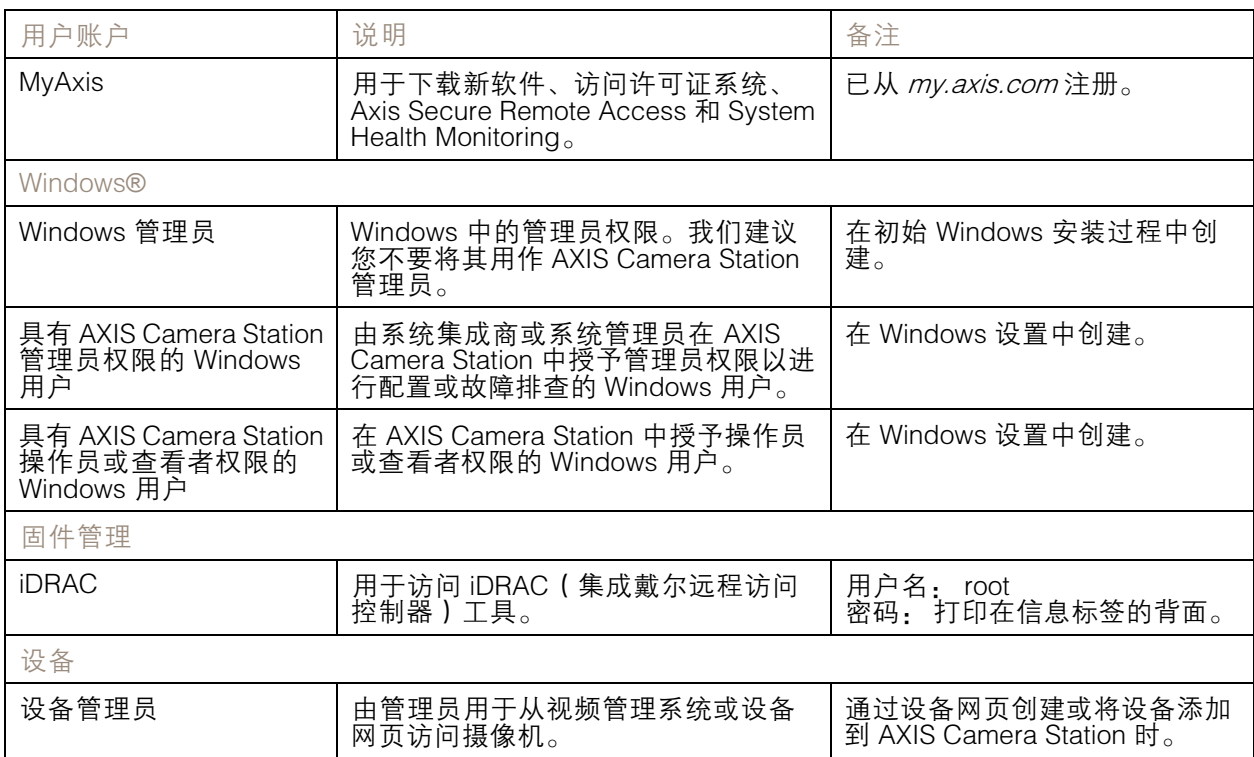

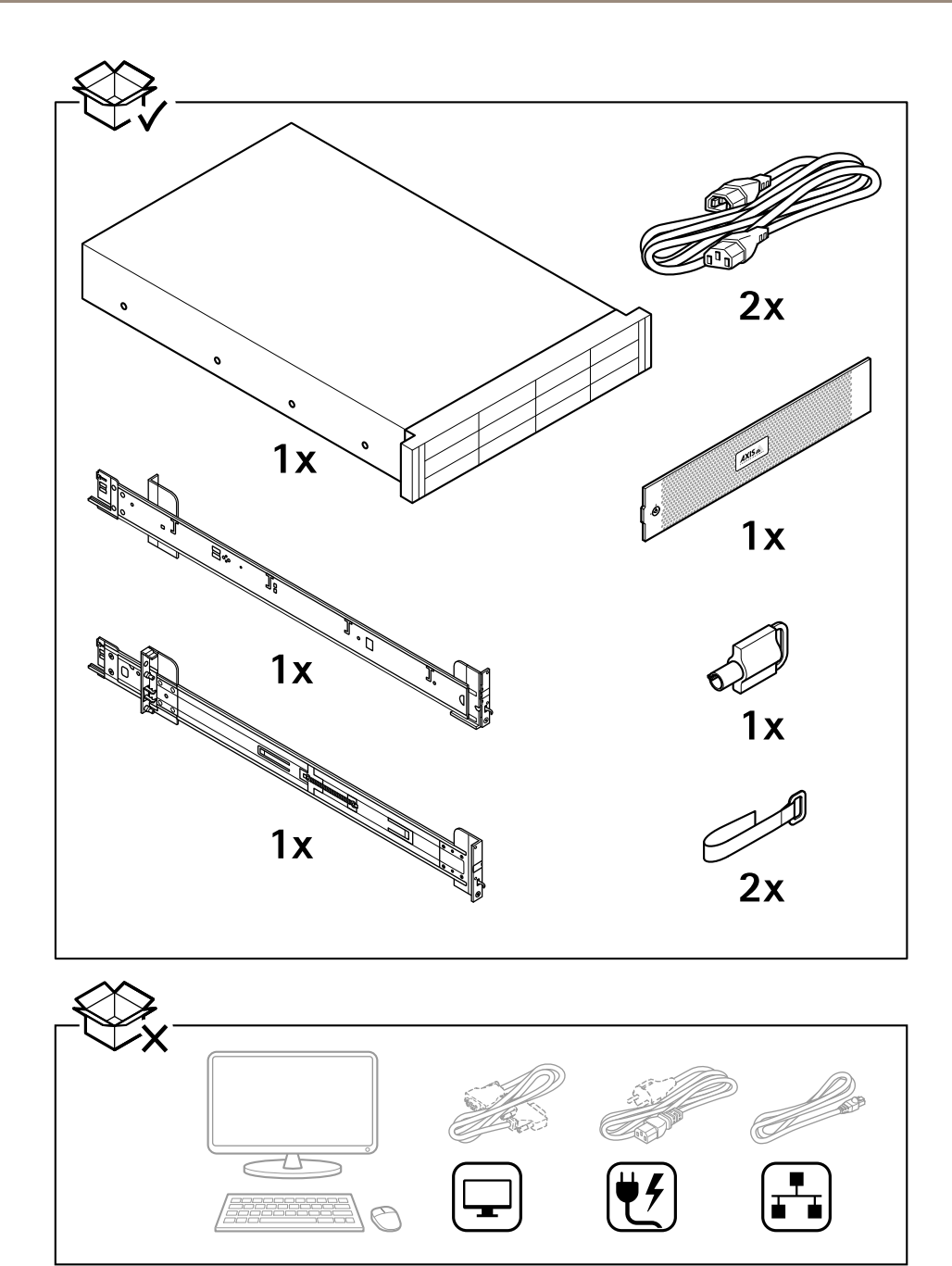

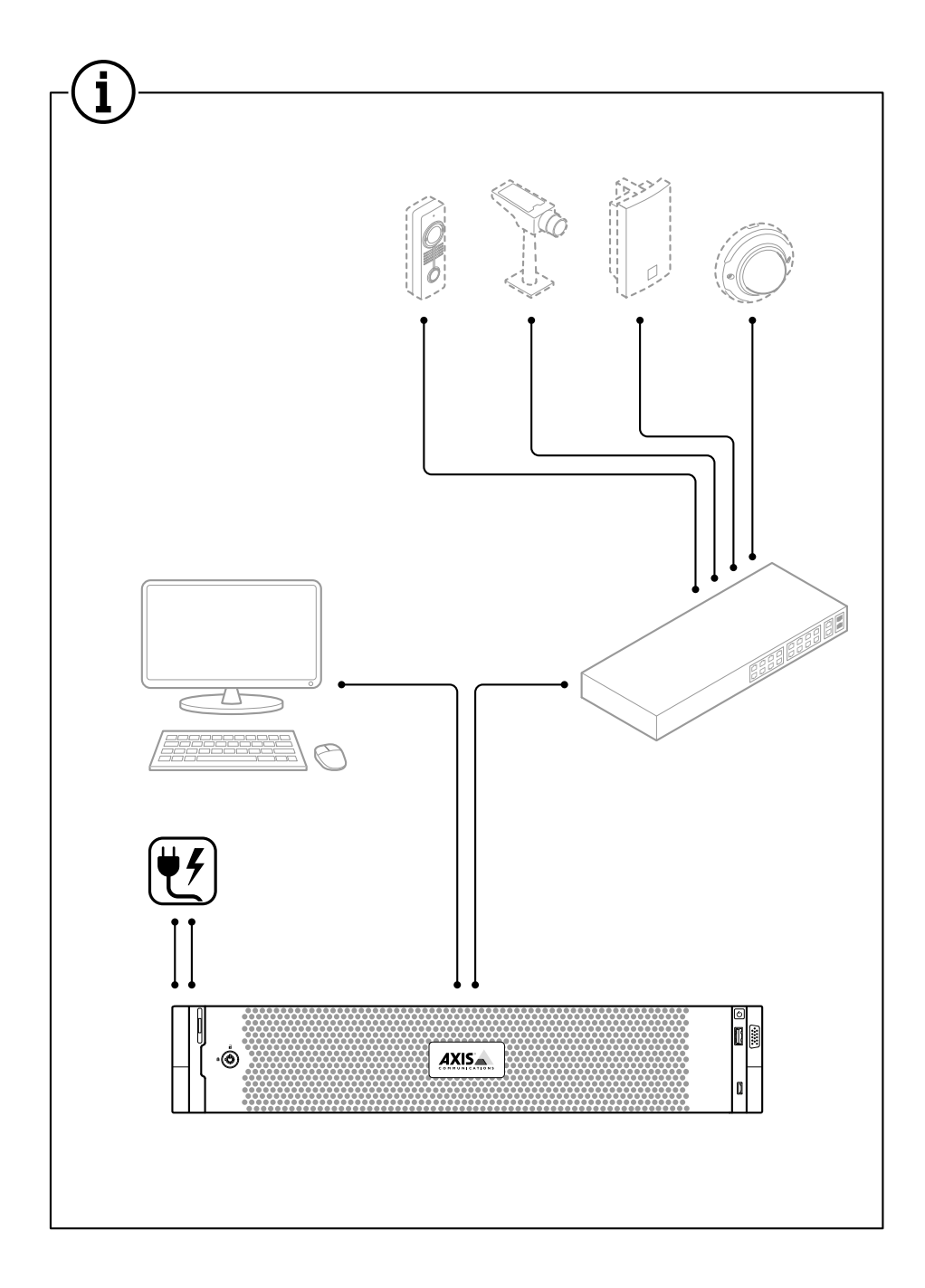

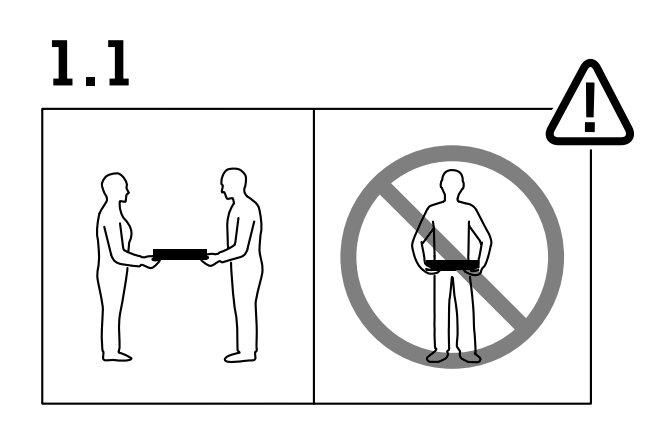

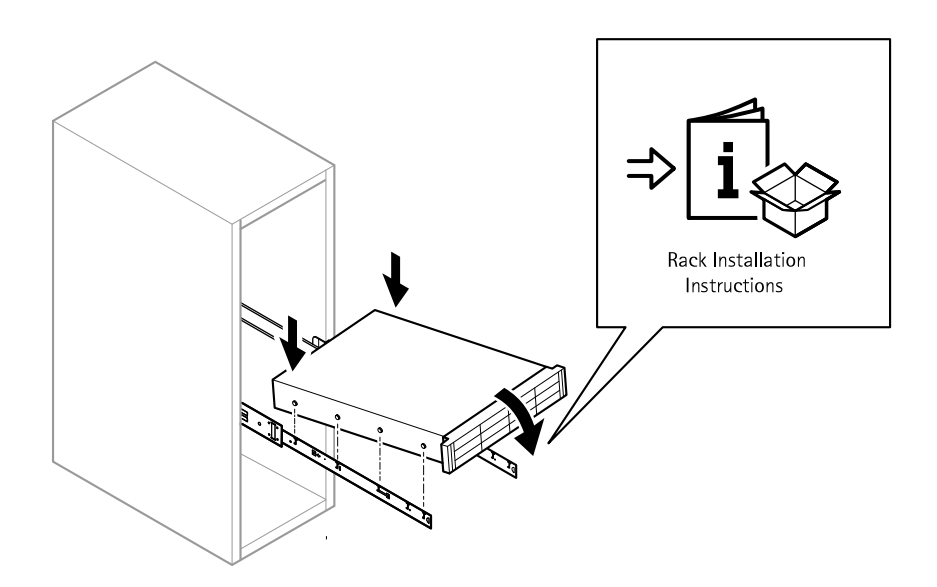

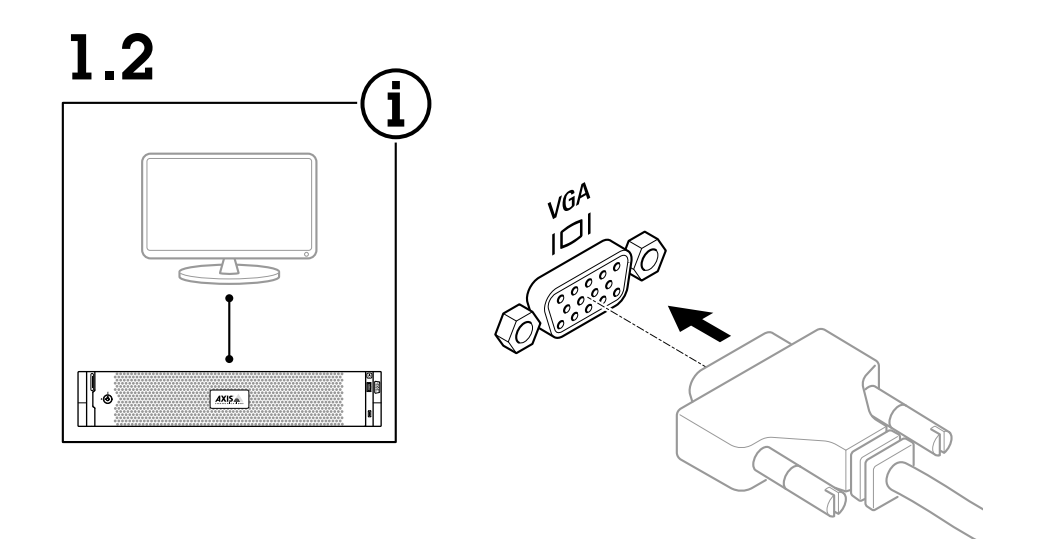

1.3

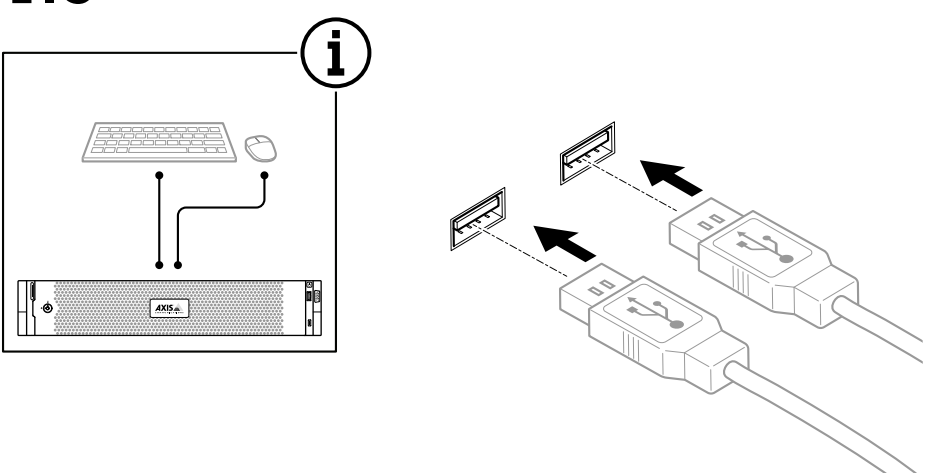

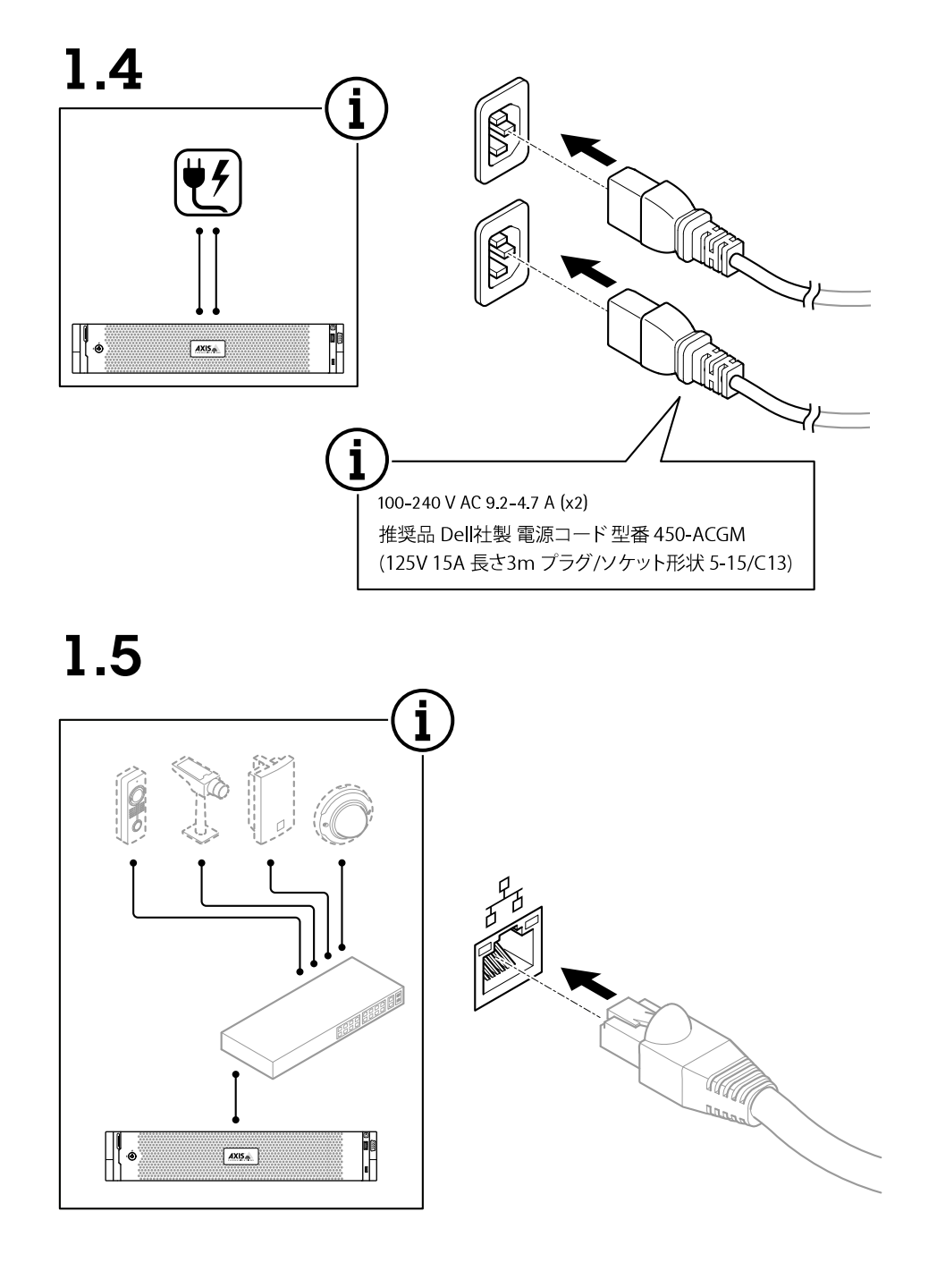

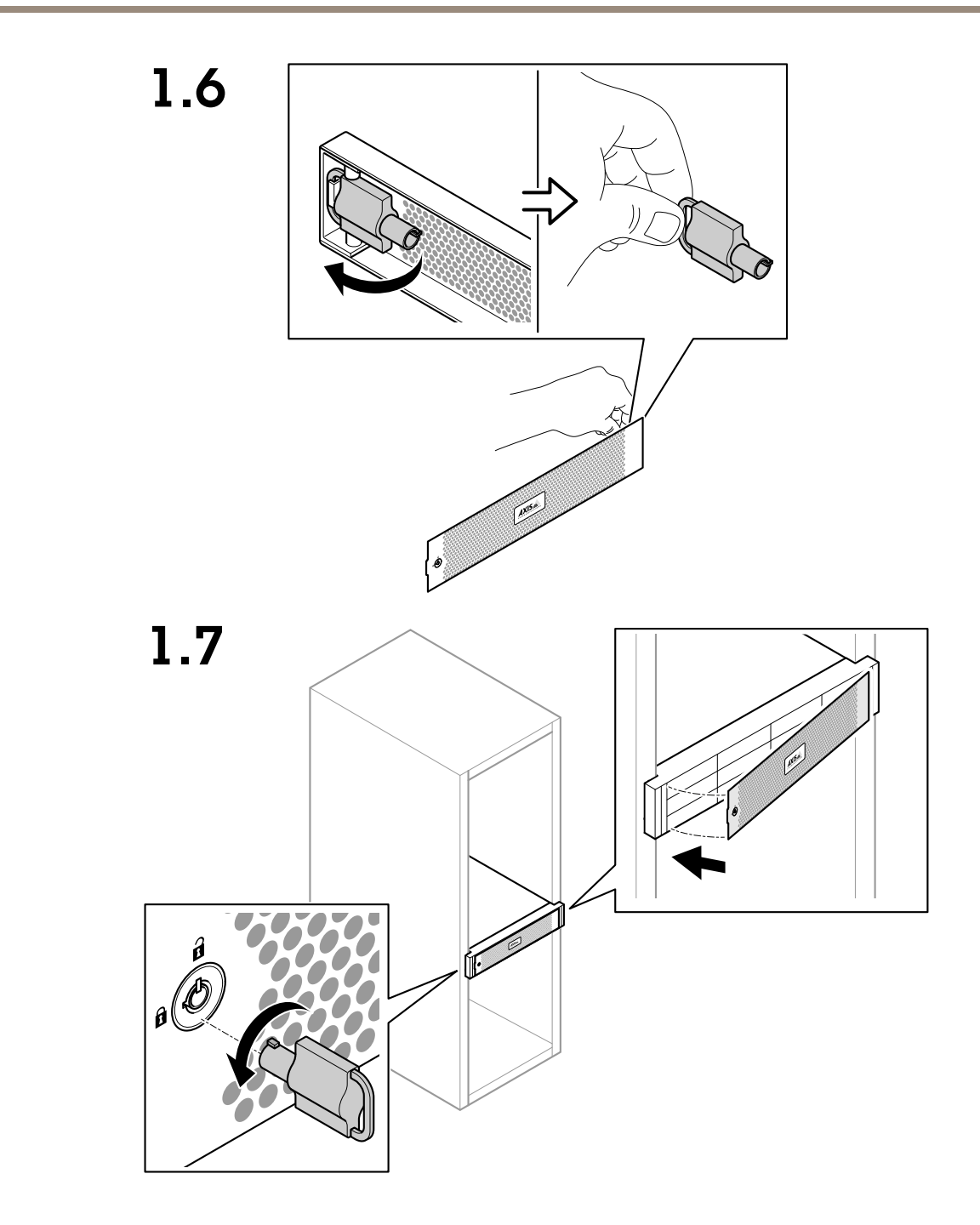

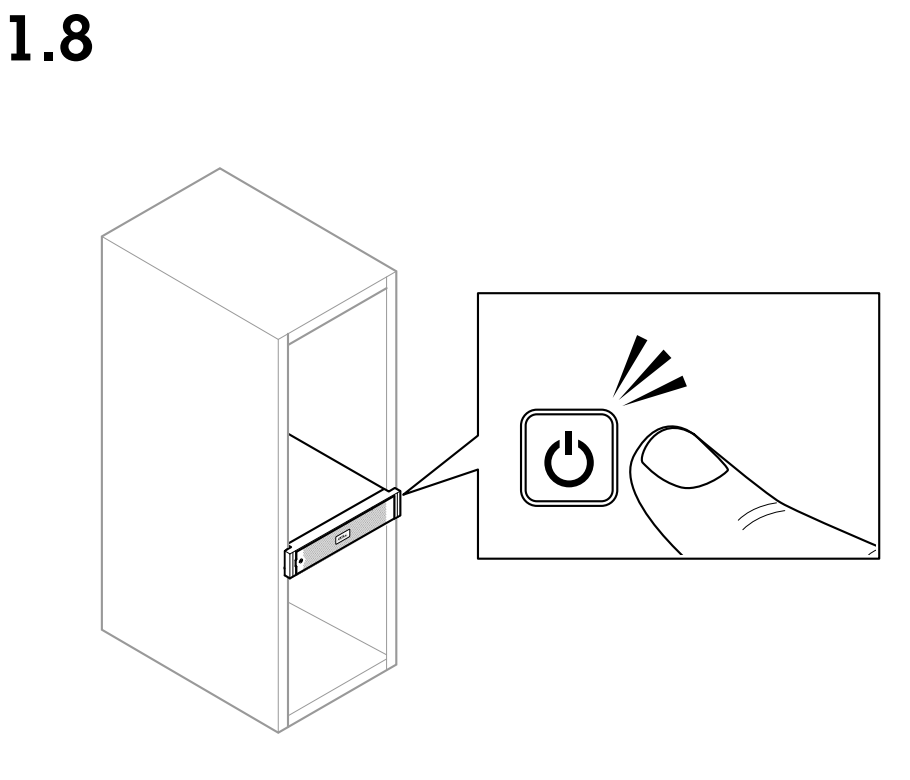

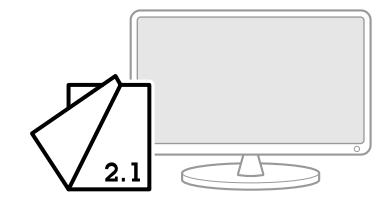

### <span id="page-12-0"></span>配置设备

配置设备

初始 Axis 录像机设置

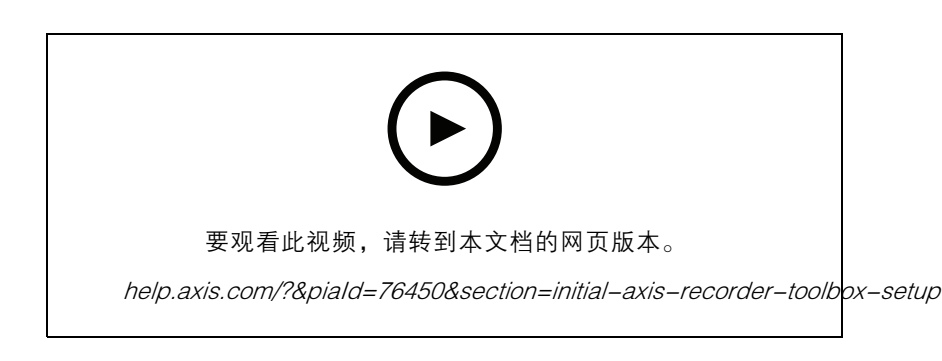

配置完 Windows®后,将自动打开 Axis Recorder Toolbox,并通过首次配置向导指导您进行操作。在此 向导中,您可在管理 Axis Recorder Toolbox 中设备之前,配置一些基本的和必要的设置。

- 1. 如果需要,请更改计算机名称,然后单击下一步。
- 2. 在日期和时间下,配置以下设置,然后单击下一步。
	- 选择时区。
	- 要设置 NTP 服务器,请选择 NTP 服务器并输入 NTP 服务器地址。
	- 要手动设置,请选择手动并选择日期和时间。
- 3. 在网络设置下,配置以下设置,然后单击下一步。
	- 使用自动 IP 设置(DHCP),默认打开使用自动 DNS 设置 。
	- 如果您的设备连接到具有 DHCP 服务器的网络,则会自动显示分配的 IP 地址、子网掩 码、网关和首选 DNS。
	- 如果您的设备未连接到网络或没有可用的 DHCP 服务器, 则根据网络要求输入 IP 地址、 子网掩码、网关和首选 DNS。
- 4. 点击完成。如果您更改了计算机名称,Axis Recorder Toolbox 将提示您重启设备。

配置 AXIS Camera Station

此入门教程将为您演示系统开启及运行的基本步骤。

在开始之前,您可能需要:

- 配置您的网络,具体取决于您的安装。请参见*[网络配置](#page-15-0)*。
- 如果需要,请配置服务器的端口。请参见*[服务器端口配置](#page-15-0)*。
- 考虑安全问题。请参见*[安全考虑事项](#page-15-0)*。

在必要的配置之后,您即可开始使用 AXIS Camera Station 工作:

- 1. 启动 AXIS [Camera](#page-13-0) Station
- 2. [添加设备](#page-13-0)

#### <span id="page-13-0"></span>配置设备

- 3. 配置录制方法 14
- 4. 实时查看摄像机 14
- 5. [播放录制内容](#page-14-0) [15](#page-14-0)
- 6. [添加书签](#page-14-0) [15](#page-14-0)
- 7. [导出录像](#page-14-0) [15](#page-14-0)
- 8. 播放并验证 Axis File Player [中的录制内容](#page-14-0) [15](#page-14-0)

#### 启动 AXIS Camera Station

AXIS Camera Station 完成安装后将自动启动服务控制。

双击 AXIS Camera Station 客户端图标以启动 AXIS Camera Station 客户端。首次启动客户端时,它会自 动尝试登录到与客户端安装在同一台计算机上的 AXIS Camera Station 服务器。

您可以不同的方式连接到多台 AXIS Camera Station 服务器。

#### 添加设备

首次启动 AXIS Camera Station 时,您将导航到添加设备页面。AXIS Camera Station 自动搜索已连接设备 的网络,并将显示找到的设备列表。

- 1. 从列表中选择要添加的摄像机。 如果未列出您的摄像机,请单击手动搜索。
- 2. 单击添加。
- 3. 选择快速配置或 Site Designer 配置。点击下一步。
- 4. 使用默认设置,并确保录制方法设置为无。单击安装。

#### 配置录制方法

- 1. 转到配置 <sup>&</sup>gt; 录制和事件 <sup>&</sup>gt; 录制方法。
- 2. 如果您想要启用移动侦测录制:
	- 2.1 选择摄像机。
	- 2.2 打开移动侦测。
	- 2.3 单击应用。
- 3. 如果您想要启用连续录制:
	- 3.1 选择摄像机。
	- 3.2 打开连续 。
	- 3.3 单击应用。

#### 实时查看摄像机

- 1. 单击实时查看选项卡,导航到摄像机的实时画面。
- 2. 单击摄像机,导航到该摄像机的实时画面。 在摄像机名称后的一个蓝点显示正在进行连续录制。摄像机名称后的红点显示正在进行移 动侦测录制。

### <span id="page-14-0"></span>配置设备

3.单击 ≌ 从实景导航到录制。 时间线中的红色线显示,在该期间采用了移动侦测录制。时间线中的蓝色线显示正在进行连 续录制。

#### 播放录制内容

- 1. 请转到录制选项卡。
- 2. 在摄像机的时间线,使用鼠标滚轮来放大和缩小,并拖动时间线,从而将标记指向您所需的位置。
- 3. 要从所需位置开始播放录制内容, 请单击 ▶ 。

#### 添加书签

- 1. 请转到录制选项卡。
- 2. 在摄像机的时间线,使用鼠标滚轮来放大和缩小,并拖动时间线,从而将标记指向您所需的位置。
- $_3.$  单击 日。
- 4. 输入书签名称和说明。使用说明中的关键字, 使得书签容易发现并识别。
- 5. 选择防止录制内容删除来锁定录制内容。除非主动解锁,否则无法删除锁定的录制内容。
- 6. 点击确定。在时间线中您所需位置,显示一个书签图标。

#### 导出录像

- 1. 请转到录制选项卡。
- 2. 在摄像机的时间线,使用鼠标滚轮来放大和缩小。
- $3.$  单击 $\left[\begin{array}{cc} 1 & \dots & \dots \\ \dots & \dots & \dots \end{array}\right]$
- 4. 拖动标记,以包含您想要导出的录制内容。
- 5. 单击 <sup>十</sup>以打开导出选项卡。
- 6. 在输出选项卡,如果需要,您可执行以下操作。
	- 单击 巪 以添加录制注释。
	- 单击浏览以选择要导出录制内容的位置。
	- 选择包括 Axis File Player、包括说明,和添加数字签名。
- 7. 单击导出。
- 8. 选择使用密码,并输入您的密码进行数字签名。点击确定。

#### 播放并验证 Axis File Player 中的录制内容

1. 请转到已指定的导出录像的文件夹。

### <span id="page-15-0"></span>配置设备

在此示例中,文件导出包括 .asf 格式的录制内容、.txt 格式的说明和 Axis File Player。

- 2. 双击 Axis File player。将自动播放导出的录制内容。
- 3. 单击 以显示添加到录制内容的说明。
- 4. 如要验证数字签名:
	- 4.1 转到工具 <sup>&</sup>gt; 验证数字签名。
	- 4.2 选择以密码验证,然后输入密码。
	- 4.3 单击验证。显示验证结果页面。

#### 网络配置

当 AXIS Camera Station 客户端、AXIS Camera Station 服务器以及已连接的网络设备安装在不同网络上 时,您可能需要在使用 AXIS Camera Station 之前配置代理或防火墙设置。

#### 客户端代理设置

当客户端和服务器被代理服务器隔开时,配置客户端代理设置。

- 1. 双击 AXIS Camera Station 客户端图标。
- 2. 点击客户端代理设置。
- 3. 改变客户端代理设置。
- 4. 点击确定。

#### 服务器代理设置

当网络设备和服务器被代理服务器隔开时,配置服务器的代理设置。

- 1. 请双击 Windows 通知区域中的 Axis Service Control 图标。
- 2. 选择修改设置。
- 3. 在代理设置部分中,使用默认的系统账户互联网选项或选择使用手动代理设置。
- 4. 点击保存。

NAT 和防火墙

当客户端和服务器被 NAT、防火墙或类似设备隔开时,配置 NAT 或防火墙,以确保 HTTP 端口、TCP 端 口和 AXIS Camera Station 服务中指定的流端口可穿过防火墙和/或 NAT。有关如何配置 NAT 或防火 墙的详细说明,请联系网络管理员。

#### 服务器端口配置

端口 55752(HTTP)、55754(TCP)、55756(移动通信)和 55757(移动流)用于服务器和客户端之 间的通信 AXIS Camera Station 服务器上。如果需要,可以从 AXIS Camera Station 服务控制更改端口。

#### 安全考虑事项

为防止未授权的访问摄像机和录制内容,请记住以下:

- 为各网络设备(摄像机、视频编码器和辅助设备)使用强密码。
- • 在安全网络上安装 AXIS Camera Station 服务器、摄像机、视频编码器和辅助设备,并将其与办 公室网络分开。AXIS Camera Station 客户端可以安装在另一个网络上的计算机上,例如,具有 互联网访问权限的网络。

### <span id="page-16-0"></span>配置设备

• 确保用户都具有强密码。使用 Windows Active Directory,可实现高水平的安全性。

### 许可系统在线

AXIS Camera Station 客户端和服务器都要连接到互联网。

- 1. 在 AXIS Camera Station 客户端,
	- 1.1 转到配置 <sup>&</sup>gt; 许可证 <sup>&</sup>gt; 管理。
	- 1.2 默认在线管理许可证处于打开状态。
	- 1.3 点击转到 AXIS License Portal。
- 2. 在 AXIS License Portal [www.axis.com/licenses](https://www.axis.com/licenses) 中,
	- 2.1 用您的 MyAxis 账户登录。
	- 2.2 许可证密钥是自动生成的,并显示在许可证密钥下。
	- 2.3 如果您单独购买了许可证密钥,请在添加许可证密钥下输入您的许可证密钥,然后单 击添加。
- 3. 在 AXIS Camera Station 客户端中,检查您的许可证密钥是否显示在配置 <sup>&</sup>gt; 许可证 <sup>&</sup>gt; 密钥下。

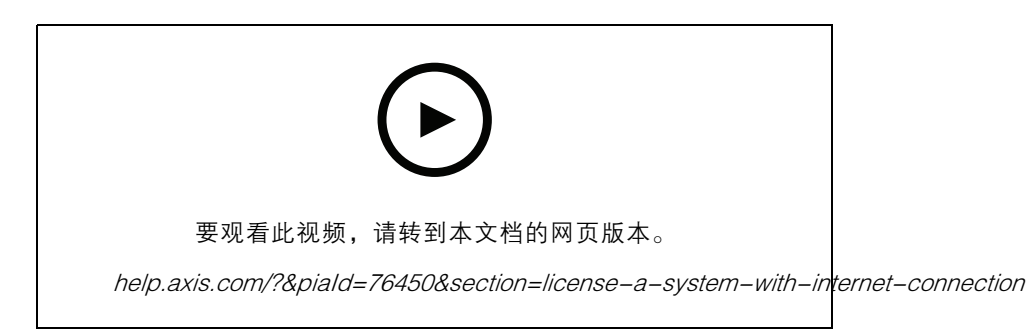

AXIS Camera Station 在线许可证注册

### 许可系统离线

- 1. 在 AXIS Camera Station 客户端,导出系统文件。
	- 1.1 转到配置 <sup>&</sup>gt; 许可证 <sup>&</sup>gt; 管理。
	- 1.2 如果 AXIS Camera Station 处于联机状态,请关闭在线管理许可证,然后单击导出系 统文件。
	- 1.3 如果 AXIS Camera Station 处于离线状态,请单击导出系统文件。
	- 1.4 保存系统文件在 USB 闪存盘上。
- 2. 在 AXIS License Portal [www.axis.com/licenses](https://www.axis.com/licenses) 中,
	- 2.1 用您的 MyAxis 账户登录。
	- 2.2 单击上传系统文件以上载您想导出到 USB 闪存驱动器的系统文件。
	- 2.3 许可证密钥是自动生成的,并显示在许可证密钥下。

## 配置设备

- 2.4 如果您单独购买了许可证密钥,请在添加许可证密钥下输入您的许可证密钥,然后单 击添加。
- 2.5 在许可证密钥下,单击下载许可证文件,然后将文件保存到 USB 闪存 驱动器。
- 3. 在 AXIS Camera Station 客户端,导入许可证文件。
	- 3.1 转到配置 <sup>&</sup>gt; 许可证 <sup>&</sup>gt; 管理。
	- 3.2 单击导入许可证文件,然后在 USB 闪存驱动器上选择许可证文件。
	- 3.3 检查您的许可证密钥是否显示在配置 <sup>&</sup>gt; 许可证 <sup>&</sup>gt; 密钥下。

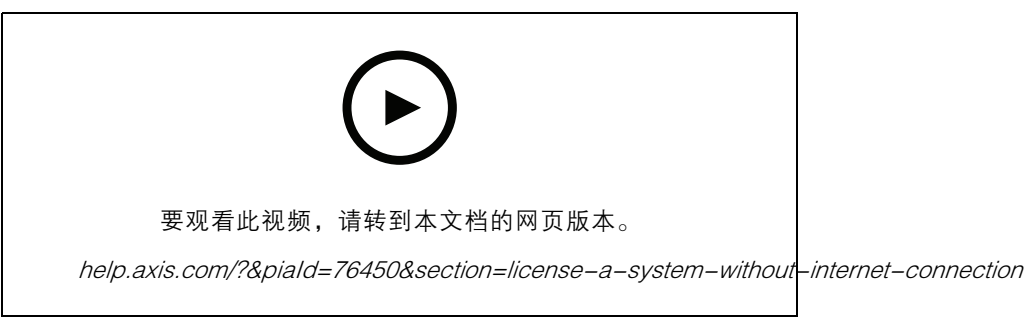

AXIS Camera Station 离线许可证注册

#### <span id="page-18-0"></span>管理 Windows®用户账户

管理 Windows®用户账户

#### 创建用户账户

为了让您的个人数据和信息更安全,我们建议您为每个本地账户添加一个密码。

#### 重要

#### 一旦您为本地账户创建了密码,请不要忘记。没有办法恢复本地账户的丢失密码。

- 1. 转到设置 <sup>&</sup>gt; 账户 <sup>&</sup>gt; 其他人员 <sup>&</sup>gt; 将其他人添加到这台计算机。
- 2. 单击我没有此人的登录信息。
- 3. 单击添加没有 Microsoft 账户的用户。
- 4. 输入用户名、密码和密码提示。
- 5. 单击下一步,然后按照说明操作。

#### 创建管理员账户

- 1. 转到设置 <sup>&</sup>gt; 账户 <sup>&</sup>gt; 其他人。
- 2. 转到要更改的账户,然后单击更改账户类型。
- 3. 转到账户类型, 然后选择管理员。
- 4. 点击确定。
- 5. 重启设备,然后使用新的管理员账户登录。

#### 创建本地用户组

- 1. 转到计算机管理。
- 2. 转到"本地用户和组 <sup>&</sup>gt; 组 。
- 3. 右键单击组,然后选择新组。
- 4. 输入组名称和描述。
- 5. 添加组成员:
	- 5.1 单击添加。
	- 5.2 单击高级。
	- 5.3 查找要添加到组的用户账户,然后单击确定。
	- 5.4 再次单击确定。
- 6. 单击创建。

#### 删除用户账户

重要

删除账户时,您将从登录屏幕上移除用户账户。您还会移除存储在用户账户上的文件、设置和程 序数据。

<span id="page-19-0"></span>管理 Windows®用户账户

- 1. 转到设置 <sup>&</sup>gt; 账户 <sup>&</sup>gt; 其他人。
- 2. 转到要移除的账户,然后单击移除。

### 更改用户账户的密码

- 1. 使用管理员账户登录。
- 2. 转到用户账户 <sup>&</sup>gt; 用户账户 <sup>&</sup>gt; 按顺序管理其他账户。 您将看到设备上各用户账户的列表。
- 3. 选择要更改密码的用户账户。
- 4. 单击更改密码。
- 5. 输入新密码, 然后单击更改密码。

### 为用户账户创建密码重设盘

我们建议使用 USB 闪存驱动器创建密码重设盘。之后,如果您忘记了密码,您可以重置密码。如果没有 USB 重置磁盘,您将无法重置密码。

如果您使用的是 Windows 10,则可向您的本地账户添加安全问题以便用于忘记密码时,因此您无需创建 密码重置磁盘。为此,请转到开始并单击设置 <sup>&</sup>gt; 登录选项 <sup>&</sup>gt; 更新您的安全问题。

- 1. 使用本地用户账户登录到设备。您不能为已连接的账户创建密码重设盘。
- 2. 将 USB 闪存驱动器插入设备。
- 3. 如果 USB 闪存驱动器上有数据,请对其进行备份。
- 4. 从 Windows® 搜索字段, 转到创建密码重设盘。
- 5. 在忘记密码向导中,单击下一步。
- 6. 选择您的 USB 闪存驱动器,然后单击下一步。
- 7. 键入您当前的密码,然后单击下一步。
- 8. 按屏幕说明操作。
- 9. 移除 USB 闪存驱动器并将其保存在您记住的安全位置。即使将密码更改多次,您也无需在 更改密码时创建新磁盘。

#### <span id="page-20-0"></span>管理 AXIS Camera Station 用户账户

管理 AXIS Camera Station 用户账户

#### 配置用户权限

转到配置 <sup>&</sup>gt; 安全 <sup>&</sup>gt; 用户权限,查看用户和组已添加至 AXIS Camera Station 的列表。

注

安装 AXIS Camera Station 服务器的计算机管理员会自动获得 AXIS Camera Station 的管理员 权限。您不能更改或移除管理员组的权限。

在添加用户或组之前,用户或组要在本地计算机上注册,或拥有一个 Windows Active Directory 用户 账户。使用 Windows Active Directory,可实现高水平的安全性。

当用户属于某个组时,用户将获得分配给个人和组的上限角色权限。

当用户属于某个组时,用户将获得作为个人授予的访问权限,同时还会作为组的一部分收到权限。例 如,作为个人,用户获授访问摄像机 X 的权限。用户也是一组的成员。组被授予访问摄像机 Y 和 Z 的 权限。用户随即也有权访问摄像机 X、Y 和 Z。

如果就有关指定的 AXIS Camera Station 用户通过计算机访问具有安全问题,则创建您随后将用于访问 AXIS Camera Station 标准用户账户。随后,您可在配置 <sup>&</sup>gt; 安全 <sup>&</sup>gt; 用户权限将该账户提升至管理员。

列表包含以下信息:

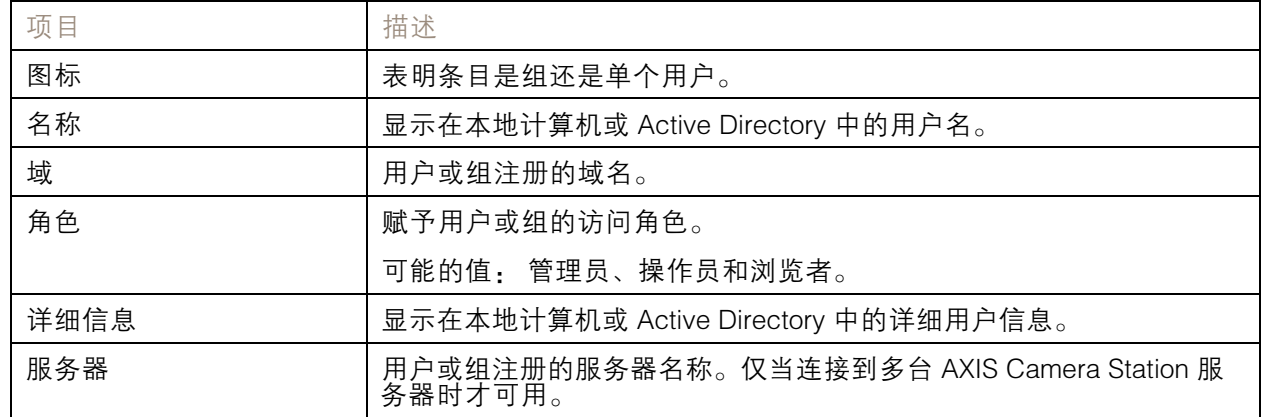

要添加用户或组,请参见 添加用户或组。

要更改用户或组的用户访问权限,请单击用户或组,然后进行更改。单击应用。

要移除用户或组,请选择用户或组,然后单击移除。在弹出的对话框中,请单击确定 以移除用户或组。

#### 添加用户或组

Microsoft Windows 和 Active Directory 用户和组中的用户账户可以访问 AXIS Camera Station。要将用户 添加至 AXIS Camera Station,您要向 Windows 添加用户或组。

要在 Microsoft Windows 中添加用户或组: 在 Windows 中添加用户,具体取决于正在运行哪种版本 \_的 Windows。按照 *[Microsoft](https://support.microsoft.com/en-us/help/13951/windows-create-user-account) 站点*上的说明。如果您是连接到 Active Directory 域网络,请咨询您的网 络管理员。

添加用户或组

#### <span id="page-21-0"></span>管理 AXIS Camera Station 用户账户

- 1. 转到配置 > 安全 > 用户权限, 然后单击添加。
- 2. 连接到多个 AXIS Camera Station 服务器时, 请从选定的服务器下拉列表中选择一个服务器。
- 3. 选择服务器,搜索本地计算机上用户或组,或选择域以搜索 Active Directory 的用户或组。当连 接到多个 AXIS Camera Station 服务器时,您可以选择要搜索的服务器。
- 4. 选择用户或组以只搜索用户或组。
- 5. 显示的用户或组的列表。未列出已添加至 AXIS Camera Station 的用户和组。
	- 如果用户或组过多,则不会显示搜索结果。使用类型来搜索字段以优化搜索并查找特 定用户或组。
	- 如果域用户搜索失败,则要更改服务登录账户。

6. 选择用户或组并单击添加。用户或组将添加到列表中并以斜体显示。

#### 配置用户或组

- 1. 在列表中选择用户或组。
- 2. 在角色下,选择管理员、操作员或查看人。
- 3. 如果您已选择操作员或查看人, 则您可以配置用户或组权限。请参见*用户或组特权*。
- 4. 单击保存。列表中的用户或组不是斜体,可随时使用。

#### 用户或组特权

可向用户或组授予三个角色。有关如何定义用户或组的访问权限,请参见[添加用户或组](#page-20-0)。

- • 管理员: 对整个系统的完全访问,包括对摄像机的实时和录制视频的访问、对各 I/O 端口和 视图的访问。因此,您无需为具有此角色的用户指定摄像机、I/O 或查看权限。此角色是在系 统中配置内容所必需的。
- 操作员: 访问选定摄像机的实时和录制视频,并可访问选定的 I/O 端口和视图。操作员能够完全 访问除系统配置外 AXIS Camera Station 的各功能。
- 浏览者: 访问选定摄像机的录制内容视频,并访问选定的 I/O 端口和视图。查看人无权访问 录制的视频或系统配置。

#### 摄像机

以下访问权限对具有操作员或浏览者角色的用户或组均可用。

- 访问: 允许访问摄像机和各摄像机功能。
- 视频: 允许从摄像机访问实时视频。
- 音频收听: 允许从摄像机访问收听。
- 音频讲话: 允许访问对摄像机讲话。
- 手动录制: 允许手动启动和停止录制内容。
- 机械 PTZ:允许访问机械 PTZ 控制。仅适用于配备机械 PTZ 的摄像机。
- • PTZ 优先级: 设置 PTZ 优先级。数字越低意味着优先级越高。<sup>0</sup> 表示未分配优先级。管理员具有 上限优先级。当具有较高优先级的角色操作 PTZ 摄像机时,默认其他人无法在 10 秒内对同一摄 像机操作。仅适用于具有机械 PTZ 的摄像机且选定机械 PTZ。

视图

## 管理 AXIS Camera Station 用户账户

以下访问权限对具有操作员或浏览者角色的用户或组均可用。您可以选择多个视图并设置访问权限。

- 访问: 允许访问视图中的 AXIS Camera Station。
- 编辑: 允许编辑视图中的 AXIS Camera Station。
- I/O

以下访问权限对具有操作员或浏览者角色的用户或组均可用。I/O 端口按设备列出。

- 访问: 允许完全访问权限的 I/O 端口。
- 读取: 允许查看 I/O 端口的状态。用户不能更改端口状态。
- 写入: 允许更改 I/O 端口的状态。

#### 系统

无法配置的访问权限将灰显并列在角色权限下。带复选标记的权限意味着默认用户或组具有此权限。 以下访问权限对具有操作员角色的用户或组可用。

- 拍摄快照: 允许在实时浏览和录制模式下拍摄快照。
- 导出录像: 允许导出录制内容。
- 生成事件报告: 允许生成事件报告。
- 禁止访问以下时间以前的录像:防止访问早于指定分钟数的录制内容。在使用搜索时,用户不会 寻找早于指定时间的录制内容。无法播放早于指定时间的录制内容和书签。
- 访问系统健康监控: 允许访问系统健康监控。

以下访问权限对具有浏览者角色的用户或组可用。

• 拍摄快照: 允许在实时浏览和录制模式下拍摄快照。

#### <span id="page-23-0"></span>管理设备

### 管理设备

#### 更新 Windows®

Windows®10 会定期检查更新。当有可用更新时,您的设备将自动下载更新,但您要手动进行安装。 注

将在计划的系统重启期间中断录制。

#### 要手动检查更新:

- 1. 转到设置 <sup>&</sup>gt; 更新 & 安全 <sup>&</sup>gt; Windows 更新。
- 2. 单击检查更新。

#### 配置 Windows 更新设置

有时您可能希望更改 Windows®更新的方式和时间。

#### 注

在计划的系统重启期间,正在进行的录制内容均停止。

- 1. 打开运行应用程序。
	- 转到 Windows 系统 > 运行, 或
	- 按下 Win 和 R.
- 2. 键入 gpedit.msc, 然后单击确定。本地组策略编辑器打开。
- 3. 转到计算机配置 <sup>&</sup>gt; 管理模板 <sup>&</sup>gt; Windows 组件 <sup>&</sup>gt; Windows 更新。
- 4. 根据需要配置设置,请参见示例。

#### 示例

#### 要在无需用户交互的情况下自动下载并安装更新,并且在外出时需要重启设备,请使用以下配置:

- 1. 打开始终在预定时间自动重启,然后选择:
	- 1.1 已启用
	- 1.2 重启计时器将为用户节省很多时间来保存其工作(分钟): 15.
	- 1.3 点击确定。
- 2. 打开配置自动更新,然后选择:
	- 2.1 已启用
	- 2.2 配置自动更新: 自动下载并布置安装
	- 2.3 计划安装日期: 每个星期日
	- 2.4 计划安装时间: 00:00
	- 2.5 点击确定。
- 3. 打开允许自动更新即时安装并选择:

3.1 已启用

### <span id="page-24-0"></span>管理设备

3.2 点击确定。

更改 RAID

#### 警示

更改 RAID 会删除磁盘上的数据。

- 1. 引导生命周期控制器:
	- 1.1 打开设备电源。
	- 1.2 当您看到 Axis 闪屏时,请按 F10.
- 2. 在生命周期控制器中,转到硬件配置 <sup>&</sup>gt; 配置向导,然后选择 RAID 配置。
- 3. 选择要在其上创建 raid 的 RAID 控制器。选定控制器上可用虚拟磁盘的详细信息将在页面上显示, 处于控制器列表下的表格中。如果服务器上有外部或未初始化的 HDD 可用, 将显示*外来配置*。

注

- 清除外来配置将清除在选定的 RAID 控制器上可用的各外部 HDD。
- 在创建 RAID 时,忽略外来配置将忽略 RAID 控制器上可用的外部 HDD。
- 4. 清除或忽略外部 HDD 和未初始化的 HDD。

如果需要,您可以初始化未初始化的磁盘:

4.1 在各非 RAID (未初始化)HDD 列表中,选择要转换为支持 RAID 的 HDD (初始化), 然后单击下一步以对其进行初始化。

4.2 在配置向导中选择相应的选项: RAID 配置页面。

- 5. 选择 RAID 级别。
- 6. 从表中选择物理磁盘,然后单击下一步。 如果您已选择忽略外来配置,则外部 HDD 不会显示在表中。
- 7. 输入虚拟磁盘属性。
- 8. 点击下一步。
- 9. 查看设置,然后单击完成。
- 10.生命周期控制器显示一条消息,指示有关控制器上可用虚拟磁盘的各当前数据都将丢失。单击 确定以继续。
- 11.单击确定和完成。

12.退出向导并重启系统。

#### 配置 iDRAC

集成型 Dell 远程访问控制器 9(iDRAC9),具有生命周期控制器,旨在让系统管理员更高效地工作,提 高戴尔系统的总体可用性。iDRAC 提醒管理员解决系统问题,帮助他们执行远程系统管理并降低物理访 问系统的需求。您要配置基于您的网络基础设施的初始网络设置,以实现与 iDRAC 的通信。

1. 按下 F10 开机自检(POST)期间。

#### 管理设备

#### 注

生命周期控制器初始设置向导将仅在首次显示。使用初始设置向导选择语言和键盘、配置网络 设置、iDRAC 网络设置、凭据配置以及查看设置摘要。要稍后进行配置更改,请从生命周期 控制器主页中选择设置。

- 2. 配置语言和键盘,然后单击下一步。
- 3. 检查产品概述,然后单击下一步。
- 4. 配置生命周期控制器网络设置:
	- 4.1 在 NIC 卡下拉列表中,选择要配置的 NIC 端口。
	- 4.2 从 IPV4 网络设置 > IP 地址源下拉列表中, 选择以下选项之一:
	- □HCP: 指示要使用 DHCP 服务器的 IP 地址配置 NIC。DHCP 是默认选项,DHCP IP 地址显示在网络设置页面上。
	- 静态 IP:指示要使用静态 IP 配置 NIC。键入 IP 地址属性,包括 IP 地址、子网掩码、默 认网关和 DNS 地址。如果您没有此信息,请与您的网络管理员联系。
	- 无配置: 表示不能配置 NIC。
	- 4.4 如果使用 VLAN,请单击已启用,然后在生命周期控制器 VLAN 设置下键入 VLAN ID 和优先级,以配置 NIC 的 VLAN 设置。
	- 4.5 点击下一步。如果未正确配置生命周期控制器设置,则会显示错误消息。
- 5. 配置 iDRAC 网络和凭据:
	- 5.1 转到 IPV4 配置 > IP 地址源, 然后选择以下选项之一:
	- 静态:指示要使用静态 IP 配置网络。键入 IP 地址属性,包括 IP 地址、子网掩码、默认 网关、DNS 地址源和 DNS 地址。如果您没有此信息,请与您的网络管理员联系。
	- DHCP: 指示要使用 DHCP 服务器的 IP 地址配置 NIC。DHCP 是默认选项,DHCP IP 地址显示在网络设置页面上。
	- 5.3 在凭据下,输入账户用户名和 密码, 以访问 iDRAC 网络。
	- 5.4 点击下一步。
- 6. 验证生命周期控制器和 iDRAC 网络配置的摘要,然后单击完成。

#### <span id="page-26-0"></span>故障排查

故障排查

#### 检查当前 BIOS 版本

检查当前 BIOS:

- 1. 打开设备电源。
- 2. 等待,您会看到 Axis 初始屏幕。您将在初始屏幕上看到版本号。

升级 BIOS

仅当 Axis 技术支持指示时,升级 BIOS。

如果您无权访问 Windows®: 更新 EFI 的软件包说明

- 1. 转到 [dell.com](https://www.dell.com) 上的支持页面, 然后输入您的服务标签。转到驱动程序 & 下载并下载 .efi 文件。
- 2. 将文件复制到 USB 设备。
- 3. 插入 USB 设备, 然后按 F11 在 POST 过程中, 进入 BIOS 启动管理器。
- 4. 转到系统实用程序菜单 <sup>&</sup>gt; BIOS 更新文件资源管理器。
- 5. 选择 USB 设备并浏览目录内容以查找可执行文件(efi)。
- 6. 启动可执行文件并遵循闪存应用提供的说明。

如果您能够访问 Windows®: 更新 Windows® Dup 的 程序包指令

- 1. 浏览到您下载该文件的位置,然后双击新文件。
- 2. 查看对话框窗口中的发布信息。
- 3. 在继续操作之前,下载并安装在对话框窗口中识别的系统必备组件。
- 4. 在此 BIOS 更新之前,请安装必要的嵌入式系统管理固件。
- 5. 单击安装。
- 6. 按屏幕说明操作。

#### 运行诊断

运行诊断可帮助您识别系统问题的原因。诊断程序会在不需要额外设备或风险数据丢失的情况下 测试您的系统硬件。

- 1. 系统启动时,按 F10 进入生命周期控制器。
- 2. 转到硬件诊断,然后单击运行硬件诊断。
- 3. 请注意错误代码并与 Axis 技术支持联系。

#### 执行系统恢复

如果设备发生了完全系统故障,则要使用恢复映像重新创建 Windows®系统。要下载 Axis Recovery Kit, 请与 Axis 技术支持部门联系,并提供您的设备的序列号。

1. 将 Axis Recovery Kit 和 Axis ISO 下载至 USB 工具。

#### <span id="page-27-0"></span>故障排查

- 2. 将 USB 驱动插入计算机。
	- 使用至少 16 GB 至 32 GB 的 USB 驱动。
	- USB 驱动将被格式化,现有数据将被清除。
- 3. 运行 Axis ISO 至 USB 工具,然后按照屏幕上的说明操作。

向 USB 驱动器写入数据需要大约 10 至 15 分钟。在此过程完成之前,请勿移除 USB 驱动器。

- 4. 在 ISO 下载至 USB 工具完成后, 取出 USB 驱动器并将其插入您的设备。
- 5. 启动设备。
- 6. 当您看到 Axis 闪屏时,请按 F11.
- 7. 单击一个拍摄 UEFI 启动菜单。
- 8. 导航到您的 USB 驱动器, 然后按 输入. 系统将引导进入 Axis Recovery Kit。
- 9. 单击重新安装操作系统。

恢复大约需要 10 到 15 分钟才能完成。您可在下载恢复套件中找到详细说明。

#### 导出 SupportAssist 集合

您可将 SupportAssist 集合导出至 USB 驱动器或网络共享(CIFS/NFS)。该集合包括以下数据:

- 硬件
- RAID 控制器日志

导出 SupportAssist 集合:

- 1. 在开机自检(POST)过程中,按下 F10 以启动生命周期控制器。
- 2. 转到硬件诊断 <sup>&</sup>gt; 导出 SupportAssist 集合。
- 3. 阅读条款和条件,然后单击下一步。

您要接受条款和条件,方可让技术支持使用 SupportAssist 集合数据。

- 4. 选择要包括在 SupportAssist 集合中的数据选项, 然后单击下一步。
- 5. 输入所需的导出设置信息,然后单击下一步。
	- 导出至 USB 驱动器: 选择 USB 驱动器选项,然后选择 USB 驱动器的名称,然后 输入要导出集合的文件路径详细信息。
	- 导出至 NFS: 选择 NFS 选项,然后输入所需信息。
	- 导出至 CIFS: 选择 CIFS 选项,然后输入所需信息。
		- 单击测试网络连接以验证生命周期控制器能否连接到所提供的 IP 地址。默认其 ping 网 关 IP、DNS 服务器 IP、主机 IP 和代理 IP。
- 6. 验证您的选择,然后单击完成。

生命周期控制器检索选定的集合数据并导出到指定位置。这可能需要几分钟。

#### <span id="page-28-0"></span>故障排查

注

## 电源装置故障排查

安装电源装置后,请等待几秒钟,让系统识别电源单元并确定电源是否工作正常。

- 1. 确保不存在连接松动。例如,电源线松动。
- 2. 确保电源手柄 LED 指示电源工作正常。
- 3. 检查电源单元上的电源指示灯状态。请参见*[规格](#page-29-0) [30](#page-29-0)*。
- 4. 如果您有冗余电源配置,请确保两个电源单元的类型和功率都是相同的。
- 5. 确保仅使用背面带有高功率性能(EPP)标签的电源单元。
- 6. 重置电源装置。
- 7. 如果问题仍然存在,请联系 Axis 技术支持。

内存错误故障排查

- 1. 将 BIOS 升级至新版本。
- 2. 如果错误仍然存在,请与 Axis 技术支持部门联系。

AXIS Camera Station 故障排查

有关如何解决 AXIS Camera Station 故障的信息,请转到 AXIS Camera Station [用户手册](https://www.axis.com/products/online-manual/34074)。

<span id="page-29-0"></span>产品概述

产品概述

正面和背面

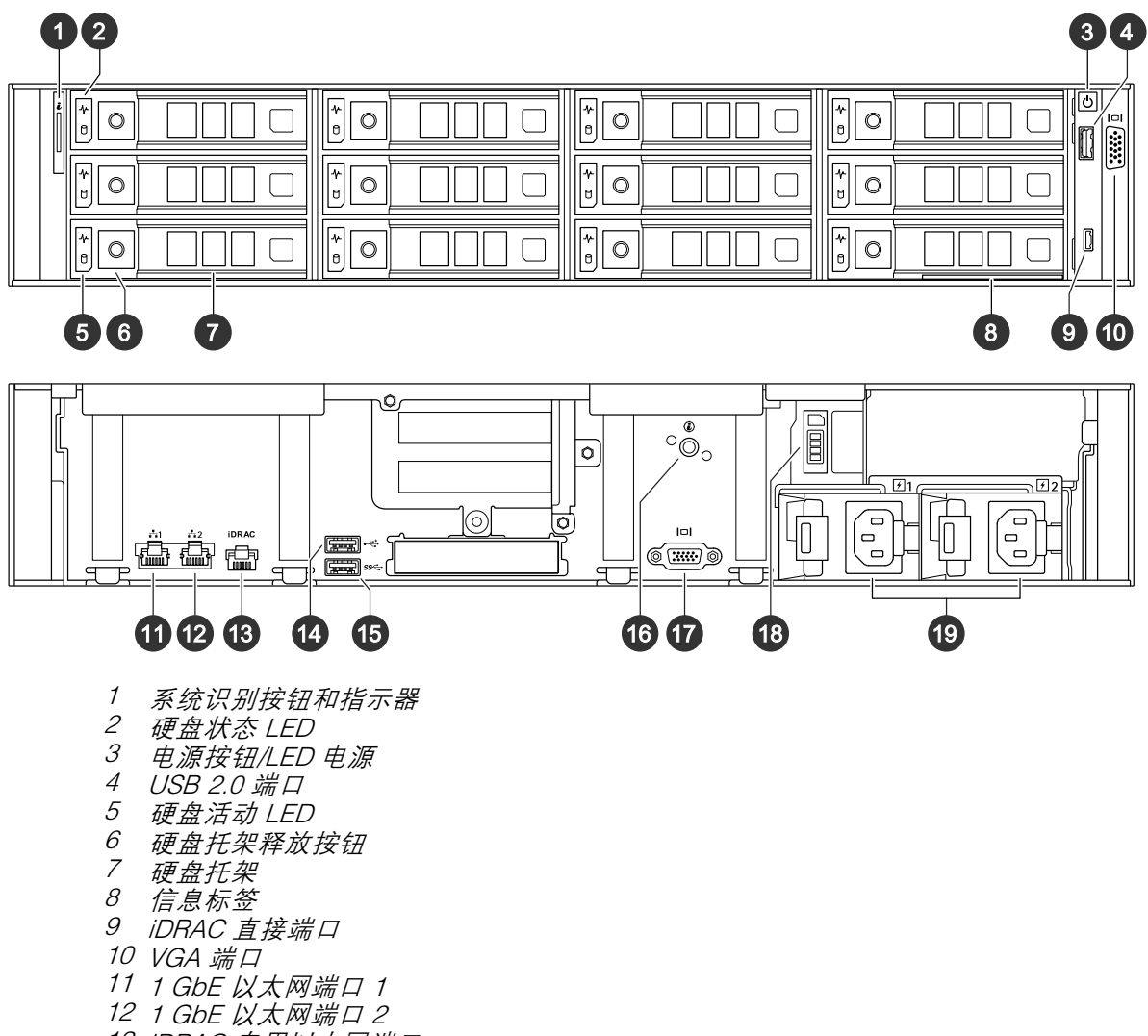

- 13 iDRAC 专用以太网端口
- 14 USB 2.0 端口
- 15 USB 3.0 端口
- 16 系统识别按钮和指示器
- 17 VGA 端口
- 18 固态驱动器
- 19 电源单元

## 规格

LED 状态指示灯

## 产品概述

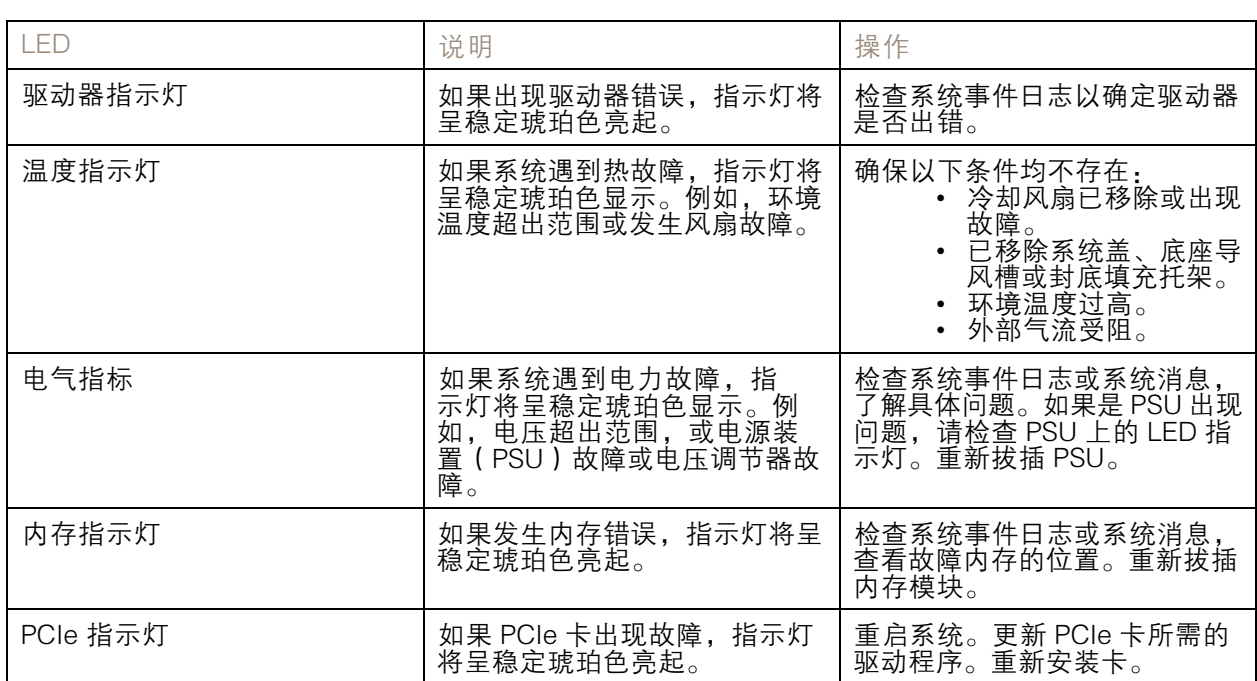

#### 系统健康和 ID 指示器

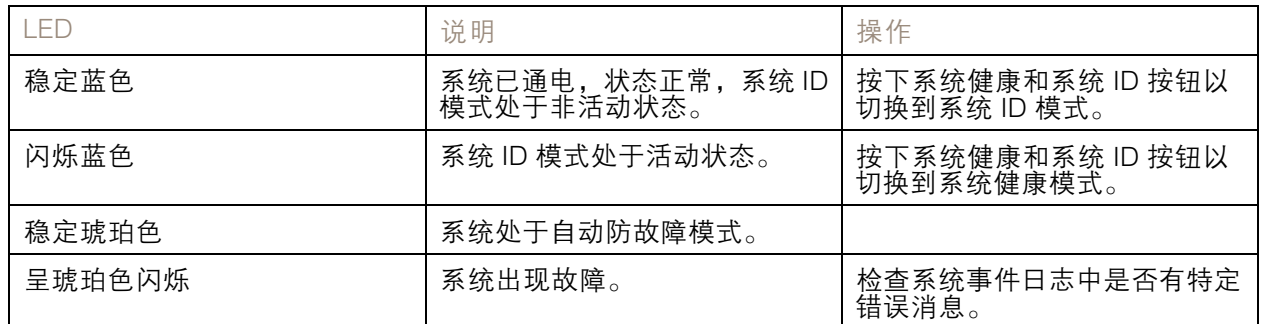

## iDRAC 直接 LED 指示灯

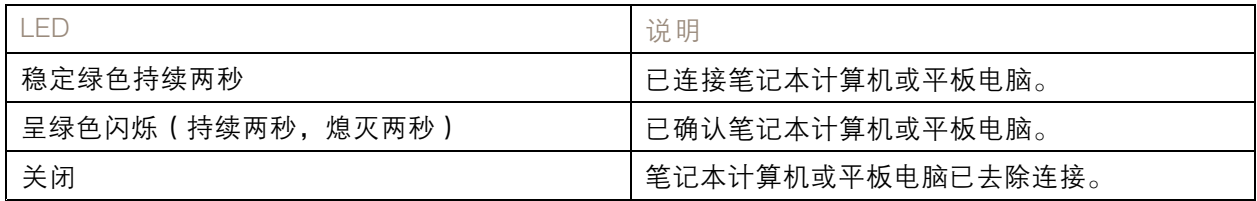

NIC 指示灯

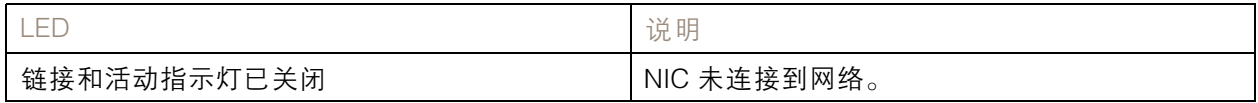

产品概述

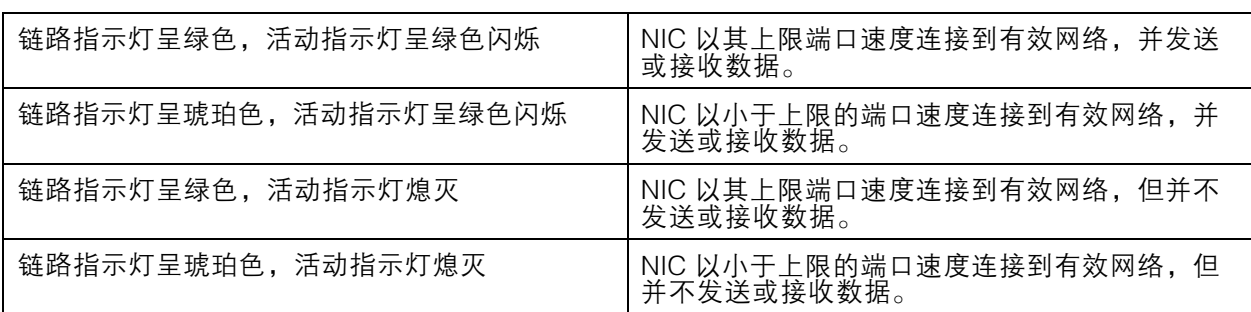

#### 电源装置(PSU)指示灯

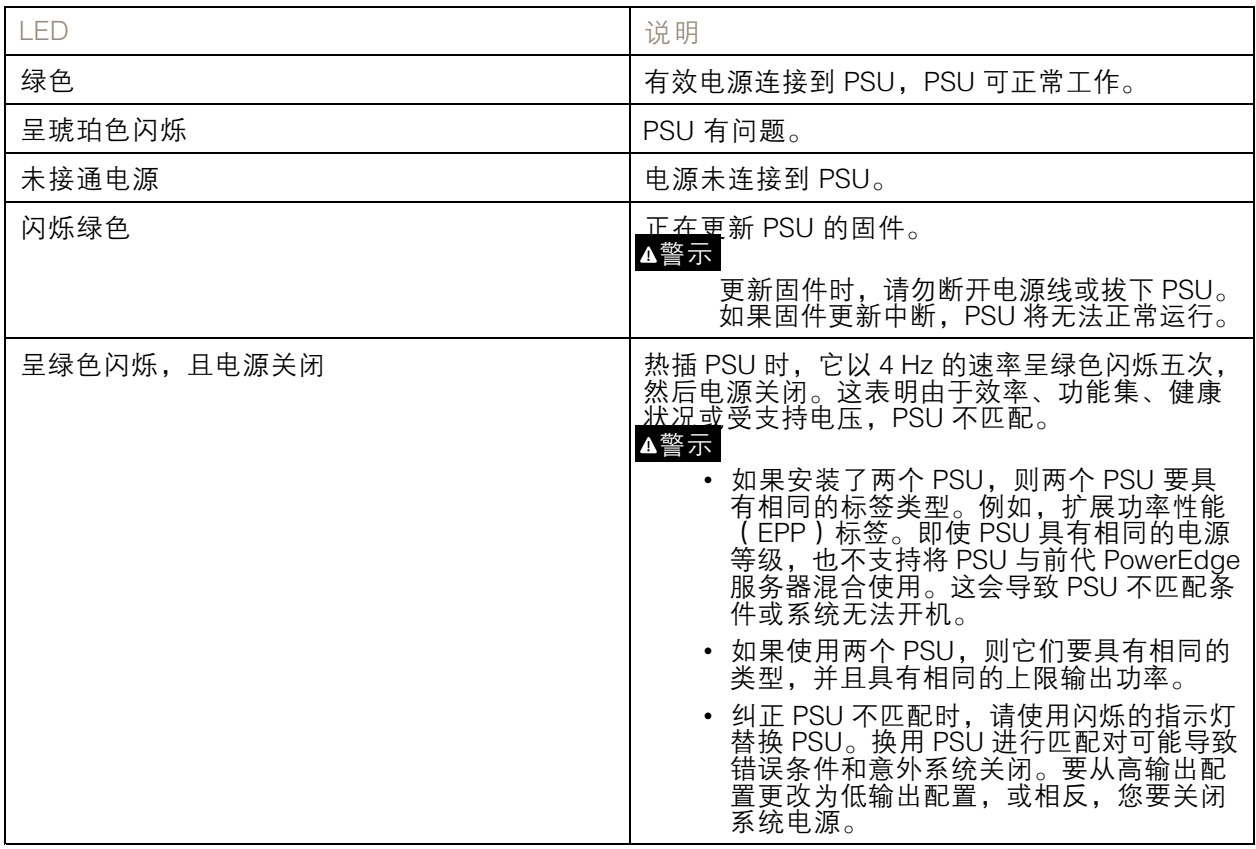

驱动器指示灯

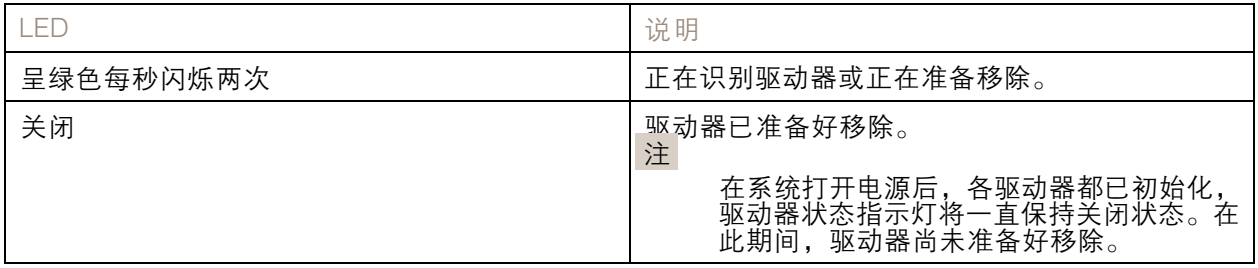

产品概述

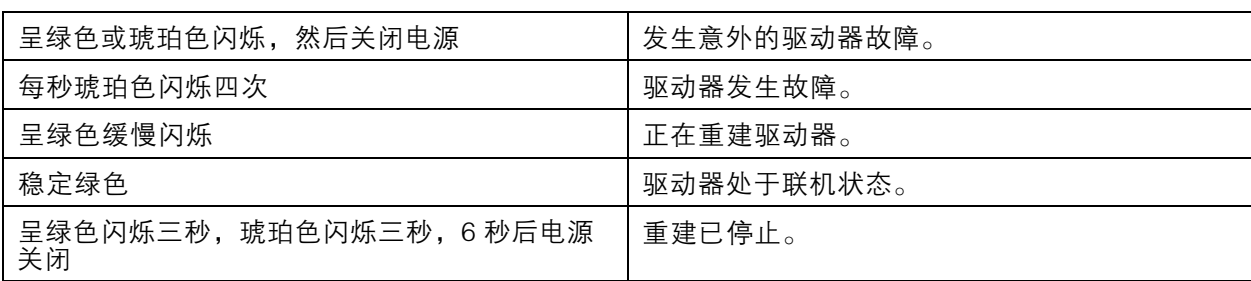

## <span id="page-33-0"></span>需要更多帮助?

需要更多帮助?

## 有用的链接

- AXIS Camera Station [用户手册](https://www.axis.com/products/online-manual/34074)
- 配置 Axis Secure [Remote](https://www.axis.com/products/online-manual/34074#t10123489) Access
- AXIS Camera Station [的防病毒允许列表中包含哪些内容](https://www.axis.com/support/faq/FAQ116307)

## 联系支持人员

[axis.com/support](https://www.axis.com/support)联系支持人员。

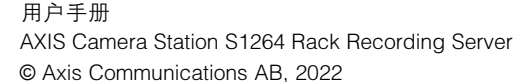